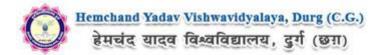

## Guidelines to fill up the Admission Application Form of Hemchand Yadav Vishwavidyalaya, Durg (C.G.) Online Application (Academic session 2022-2023)

What all do you need to complete the Online application process for Hemchand Yadav Vishwavidyalaya, Durg (C.G.) Online Application? As an applicant you would need the following:

- 1. An **E-mail ID** for registration and for receiving all future correspondence till the admission process is over and subsequently, if admitted.
- 2. A **Mobile Number** to receive **SMS** based notifications/communications related to the online application, Admit card, Admission etc till the admission process is over and subsequently, if admitted.
- 3. Access to facilities of computer with internet connectivity, B/W printer and scanner.
- 4. A recent passport sized **colour photograph** (for scanning and uploading in "jpeg/jpg/png/bmp/gif" format are allowed. File size of scanned photograph should not be more than 100KB).
- 5. Your **signature** using **Blue/Black** pen on white sheet (for scanning and uploading in "jpeg/jpg/png/bmp/gif" format only. File size of scanned photograph should not be more than 100KB).

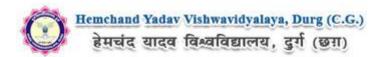

## Steps to be followed for filling the online application:

Before proceeding to fill up the online application form, please ensure that you have the required details and scanned image files of your (i) recent passport size colour photograph and (ii) signature [as specified at Para 4 & 5 above], which will be needed at different stages of process. The entire process of filling online application form can be completed in six stages. The six stages are:

- 1. Registration on the Hemchand Yadav Vishwavidyalaya, Durg (C.G.) Application Portal (<a href="https://durg1.ucanapply.com">https://durg1.ucanapply.com</a>) for online process
- 2. Select the course [check eligibility]
- 3. If you choose to apply for the selected course [do it after confirming your eligibility etc], application form will appear on the screen. Fill up the details in the application form which will have following sections:
  - 1. Applicant Details
  - 2. Upload scanned image file of your Photograph Signature
  - 3. Academic details
  - 4. Scan Document Upload (All year mark sheets)
- 4. Final Review of details entered in the Application Form and if they are corrected then 'Confirm' the submission. Else, edit the details before confirming submission.
- 5. For subsequent applications (after the first course) process of filling up 'Applicant Details', 'uploading of Photograph and Signature' and 'Academic Details' will not be required. These details will be repeated automatically/copied for all subsequent applications after the first application. If you choose to pay after selecting all the courses of your choice, a combined payment of Hemchand Yadav Vishwavidyalaya, Durg (C.G.)

How to complete Registration on the Hemchand Yadav Vishwavidyalaya, Durg (C.G.) Application Portal (https://durg1.ucanapply.com) for Online Process?

**Step 1 :** Please click on "**New Registration**" given on the home page of the Online Portal (<a href="https://durg1.ucanapply.com">https://durg1.ucanapply.com</a>). Screenshot as bellow.

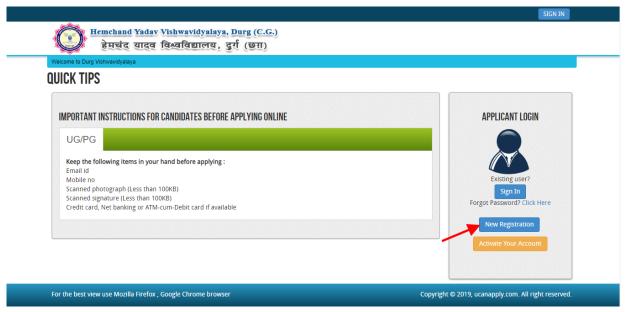

**Step 2:** On clicking the 'New Registration' Registration page will open. Fill all the mandatory details and click on sign up button. Screenshot as bellow.

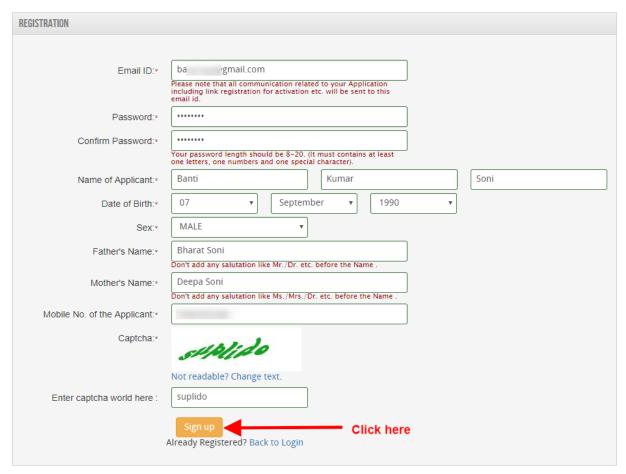

After clicking on 'Sign up' button the 'Registration Details' Popup will open, See and confirm the account for activation, Click on "Confirm" button. Screenshot as bellow.

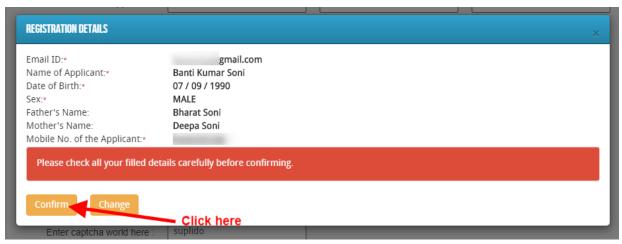

After that click on 'Confirm' button, one Registration Success Message will appear, after that you will receive an **OTP**, **Username and Password** on your registered mobile number and you email ID,

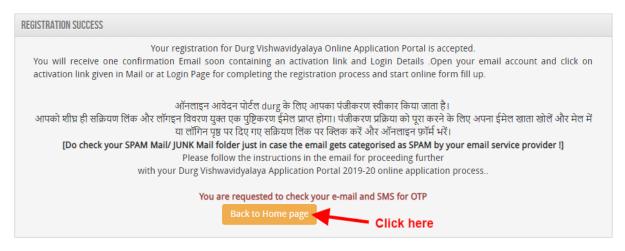

## **Mobile SMS**

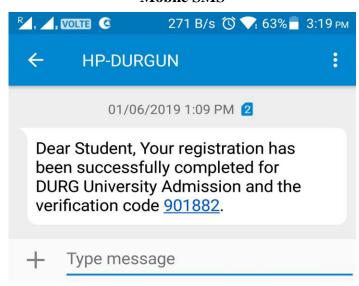

**EMAIL** 

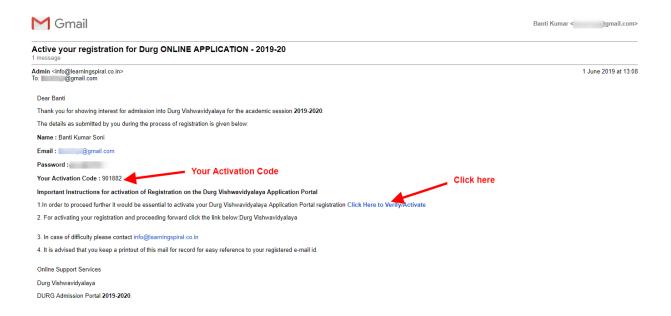

Now to Activate your account, an activation link mailed to your register E-mail id, Now click on "Click Here to Verify/Activate" on link available on your Email, Your account will activate.

 $\bigcirc R$ 

Go to the Login Page Click on "Activate your Account" Button screenshot as below.

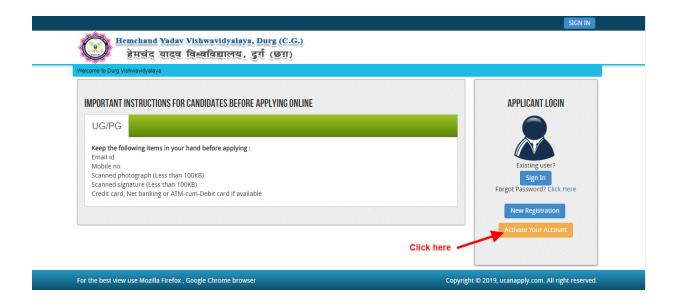

After Clicking on "Activate your Account" Button Activation Page will open, Enter your registered Email ID and Activation code, that has SMS on your Mobile Number and on your registered Email ID. And Click on "Submit" button.

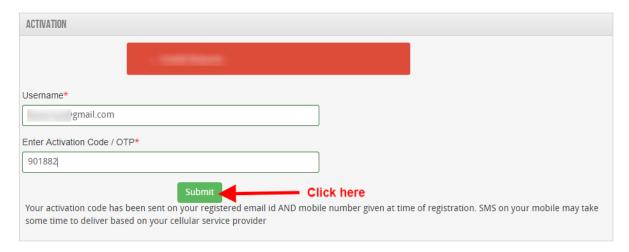

After Complete Activation Process One Popup will open for login, Click on "Login" Button as screenshot as below.

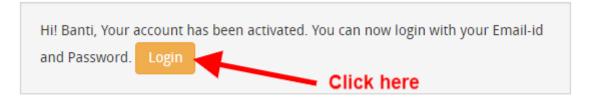

Now Click on Sign In Button as shown below.

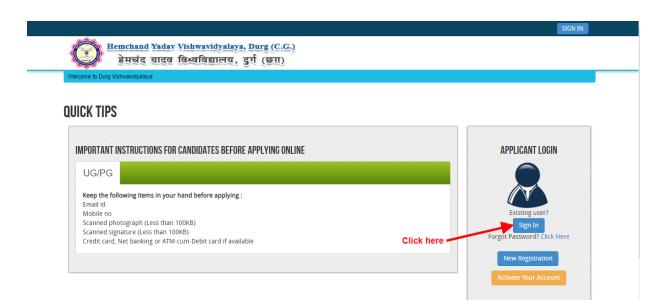

After that One Login page will open, fill your registered Email ID and Password which filled at the time of Registration and click on "Submit" button.as shown bellow.

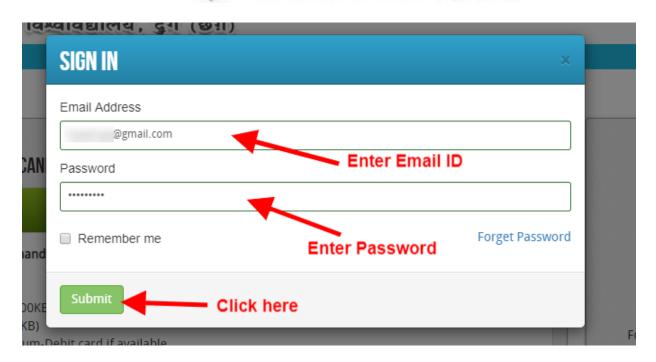

After Login the **Dashboard** page will open, Here click on **My Application** Tab as screenshot below.

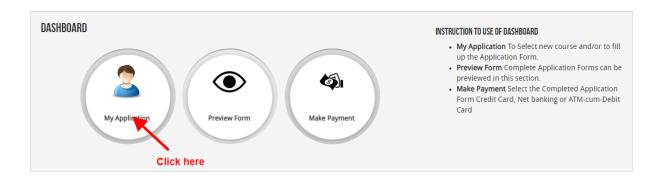

After that, **My Application** Page will Open, here select the **Course Type, Your College Name and Your Course**, Now click on Proceed button, As shown below screenshot.

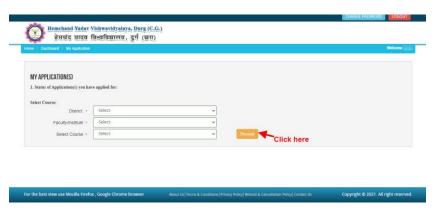

After that, the Eligibility Details popup will open, here select the check box ans click on "Add The Course" button, Screenshot as below.

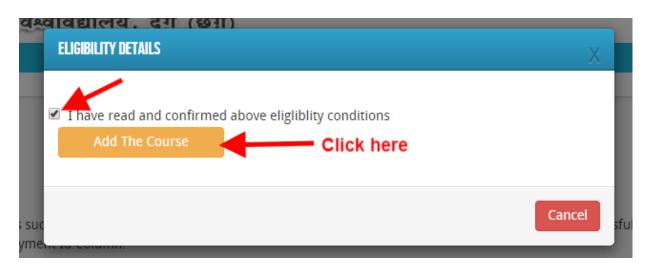

Now the **Application Info** Page will open, Now click on **Application Details** at the left bar Button, Screenshot as below.

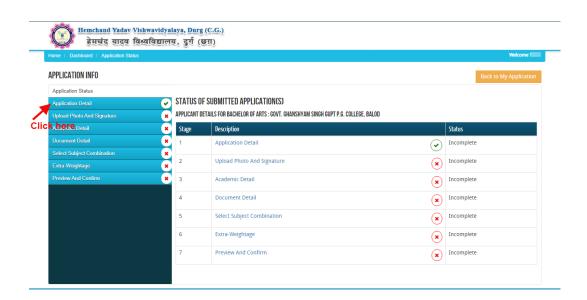

Here the Application Info page will open, Fill all the mandatory Details and address, after that Click on "Save & Continue" button. The Screenshot as below.

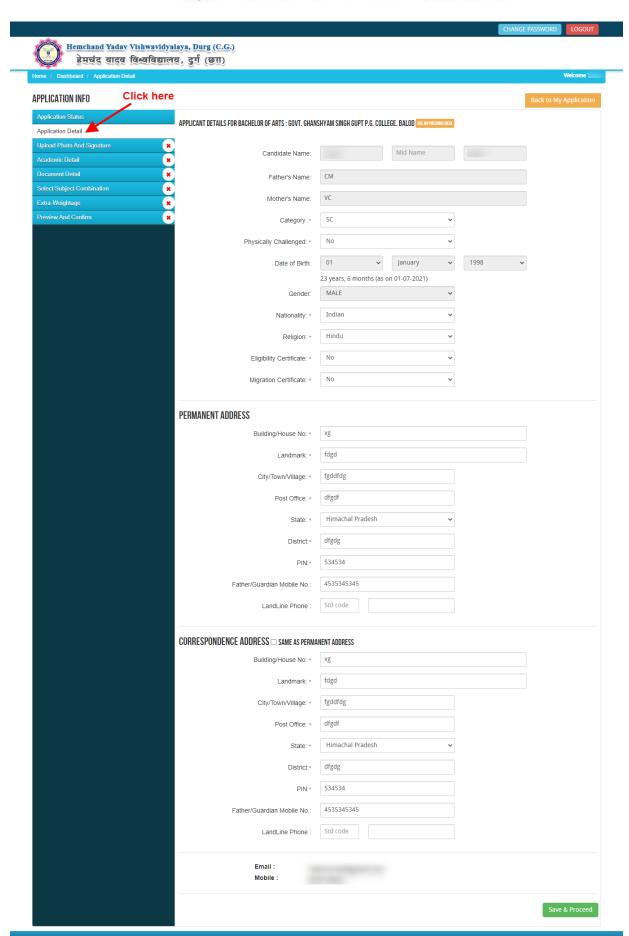

After filling Application Info you have to Upload scanned file of Photo and signature. The Process is as below.

## **Photo & Signature upload:**

**Step 1:** To upload the image file of you scanned passport size colour photograph and signature, click the button 'Upload Photograph and Signature' button available on the left panel. On clicking, you will see the following screen:

(Your scanned passport photo should be within 3.5 x 4.5 cm in size, scanning resolution should be

within 100 dpi & file size should be less than 100 KB.)

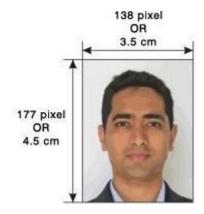

If you are facing any problem to upload your photo or rejected by the system then we are requested you to resize your photo as per the sample images shown here.

To Resize your scaned photo please follow the following steps:

- 1. Right click on the scaned photo file → Open with → Microsoft Office Picture Manager
  - 2. Then look at the top menus, Click Picture  $\rightarrow$  Resize
- 3. Now look at the right pannel, Select the radio button Custom width x height, And write width = 138px, height = 177px. Then Click OK to complete.
- 4. If you are not able to do this properly, then you can try 'Crop' feature for the 'Picture' menu
- 5. The save the file.

**Step 2:** Choose the image file (jpeg format; photo should be within 4.5 x 3.5 cm in size, scanning resolution should be within 100 dpi & file size not more than 100 kb) of your scanned passport size photograph and signature and click the button 'Upload Photo' and 'Upload two Signature' button given below the Box. After you have successfully uploaded the photograph and signature, you will see the following page:

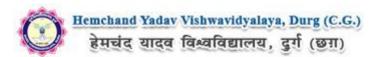

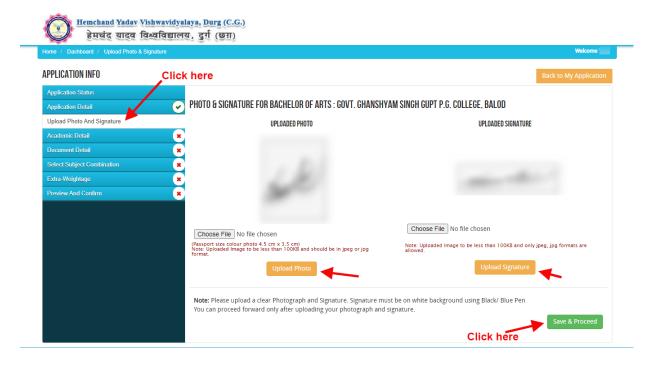

After filling up application click the 'Save and Proceed' Button given at the bottom you have filled up all the required fields of the 'Educational Information', here you add your passed educational details and Click on the 'Save' button.

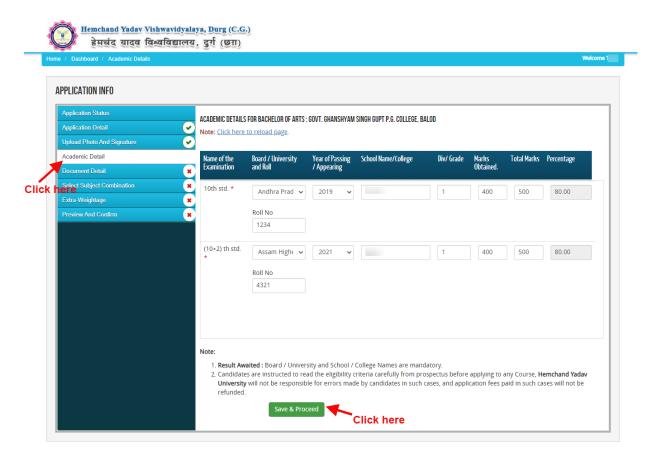

After filling up academic details Upload the Documents related to the Academic details and Click on 'Save & Continue' button, the screenshot as below.

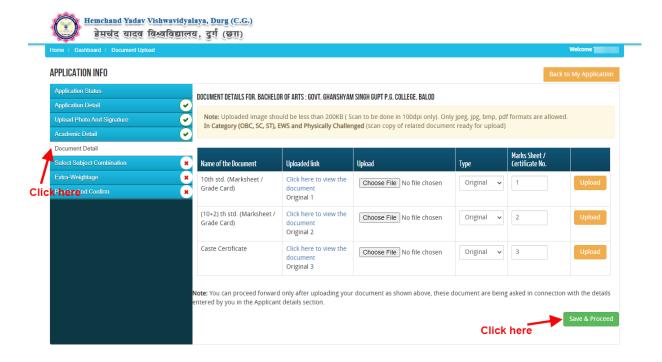

Once the applicant completes filling up all the above mentioned stages of the Application Form, the complete Application Form will be opened. In case he/she wants to edit some details, he/she can do so by clicking the "Back" button. To confirm the details entered, the candidate has to check the box and click on the 'Confirm & Submit' button. Once confirmed, it cannot be edited further.

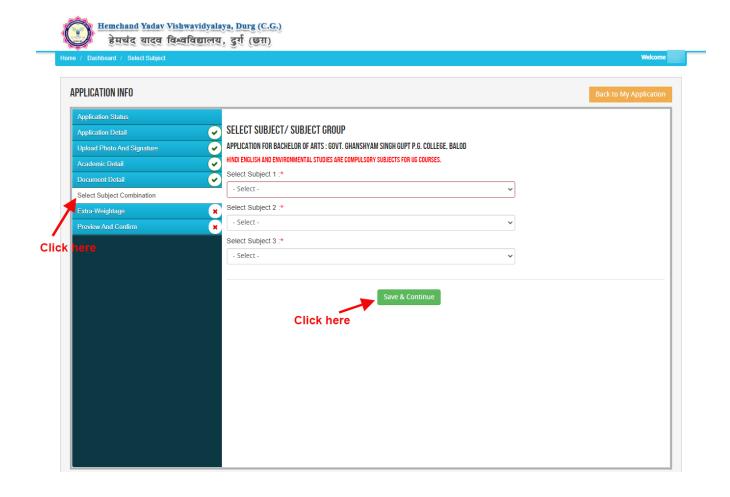

Hemchand Yadav Vishwavidyalaya, Durg (C.G.)

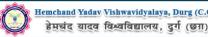

APPLICATION INFO **EXTRA WEIGHTAGE** ( छ. ग. शासन , उच्च शिक्षा विभाग द्वारा शैक्षणिक सत्र 2021-2022 के मार्गदर्शिका के आधार पर ही अधिभार देय होगा, कृपया उपयुक्त अधिभार का चयन करें एक से अधिक • अधिभार होने पर सर्वाधिक अधिभार का ही चयन करें | • TYPE OF WEIGHTAGE WEIGHTAGE • **②** NSS/NCC/SCOUTS (SCOUTS/GUIDES/RANGERS/ROVERS) Extra-Weightage Preview And Confirm × NSS/Ncc/Scouts 'A' Certificate Click O NSS/Ncc/Scouts 'B' Certificate O NSS/Ncc/Scouts 'C' Certificate O Representation in State Level NCC Competition O Participation in RDC Parade by NCC/NSS cadet O Governor's Scouts O President's Scouts 10 10 O Best NCC Cadet of Chhattisgarh O Duke of Edinberg Awardee NCC Cadet 10 O NCC/NSS Cadet who participates in in Youth Exchange Programme Between India & other countries or selected for FOR ADMISSION IN POSTGRADUTE COURSE/PROGRAME IN SAME SUBJECT AS STUDIED IN HONOURS COURSE/PROGRAMME 10 O For Admission in Postgradute course/programe in same subject as studied in Honours course/programme SPORTS/LITERARY/CULTURAL/QUIZ/MOTIF COMPETITIONS INTER DISTRICT/DIVISION COMPETITIONS AGGANISED BY DIRECTORATE OF PUBLIC EDUCATION OR DEPT. OF HIGHER EDUCATION OR INTER DIVISION/REGION COMPETITIONS ORGANISED BY KENDRIYA VIDYALAYA SANGTHAN 2 O Member of Participating Team securing 1st, 2nd, 3rd position O Participant in Individual competitions  $\bigcirc \, \text{Inter Division/State level competitions organised by Directorate of Public Education or Dept. of Higher Education or} \,$ Inter region/national level Competitions by kendriya Vidyalaya Sangthan or competitions organised by Association of Indian Universities or regional competition organised by Ministry of Parliamentary Affairs, Govt. on India  $\bigcirc$  Member of Participating Team securing 1st, 2nd, 3rd position O Participant in Individual competitions 5 O Participant representing division/region  $\bigcirc \ \text{National Level competition organised by Association of Indian Universities or regional competition organised by}$ Ministry of Parliamentary Affairs, Govt of India 15 O Participant in Individual competitions 12  $\bigcirc$  Member of Participating Team securing 1st, 2nd, 3rd position 10 O Participant representing region MEMBER OF TEAM SELESTED 6 MIGRATING FOR YOUTH OR SCIENCE 6 CULTURAL EXCHANGE PROGRAMME IN THE FIELD OF Science/Culture/Literature/Arts between India % Other Countries 10 O Member of Team selested & migrating for Youth or Science & Cultural Exchange Programme in the field of PARTICIPATION IN NATIONAL COMETITION ORGANISED BY SPORTS ASSOCIATION RECOGNISED BY GOVT. OF CHHATTISGARH/MADHYA O Member of Participating team representing Chhattisgarh/Madhya Pradesh 10 10 O Participant representing region 12  $\bigcirc$  Member of Participating team of Chhattisgarh securing 1st, 2nd, 3rd position

> DISPLACED & DEPENDENTS OF JAMMU & KASHMIR O Displaced & dependents of Jammu & Kashmir

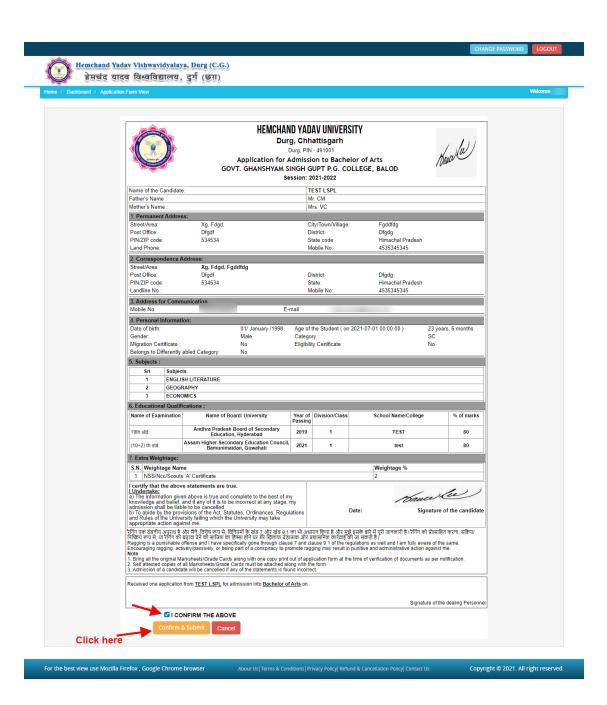

For the other subject system will go for **Applicant Form View** page. Here you can check all information which you have entered in your application process. If everything is ok then click the button **I CONFIRM THE ABOVE** & Click 'Confirm & Submit' button.

After conformation get print for further process.

Online Support Services

Hemchand Yadav Vishwavidyalaya, Durg (C.G.)

Admission Portal